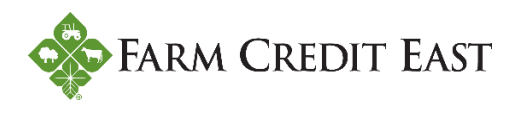

## **How to opt into E-Statements**

The following information will walk you through the process of opting out of paper billing statements and into E-Statements in Farm Credit East Online Banking.

**Step 1.** From the Online Banking Home page, click on Settings (#1), and then select Statement Delivery (#2). You will now see all the accounts you have access to. As mentioned in the Note at the top of the screen, you will opt into (or out of) E-Statements at the 7-digit loan level. If a loan contains multiple 10-digit accounts within it, choosing to opt into E-Statements on one account of the loan will automatically opt in ALL accounts of the loan. If you have multiple 7-digit loans and want to opt into E-Statements on all of them, you must opt into E-Statements on at least one 10-digit account under each 7-digit loan to accomplish your goal.

To opt in, click the pencil icon (#3) to the right of the loan account to edit your delivery preferences.

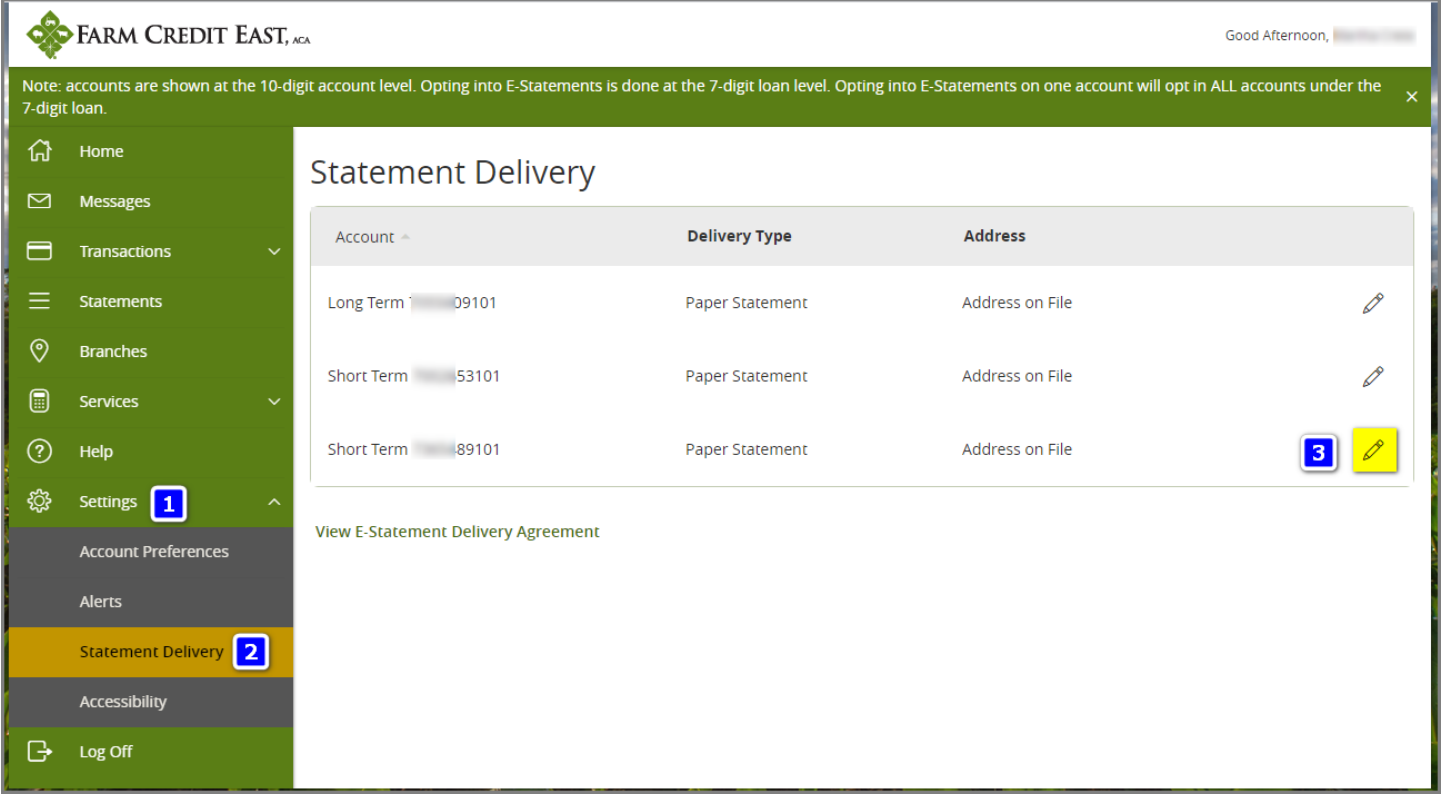

**Step 2.** In the Delivery Preferences window that opens, change the Delivery Type to E-Statement (#4) and then Save.

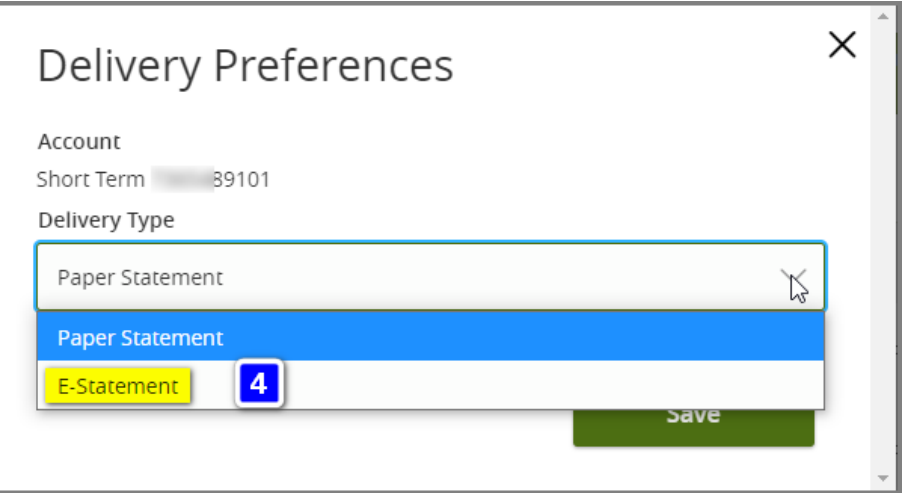

Step 3. In order to receive E-Statements, you must first accept the E-Statement Delivery Agreement (#5).

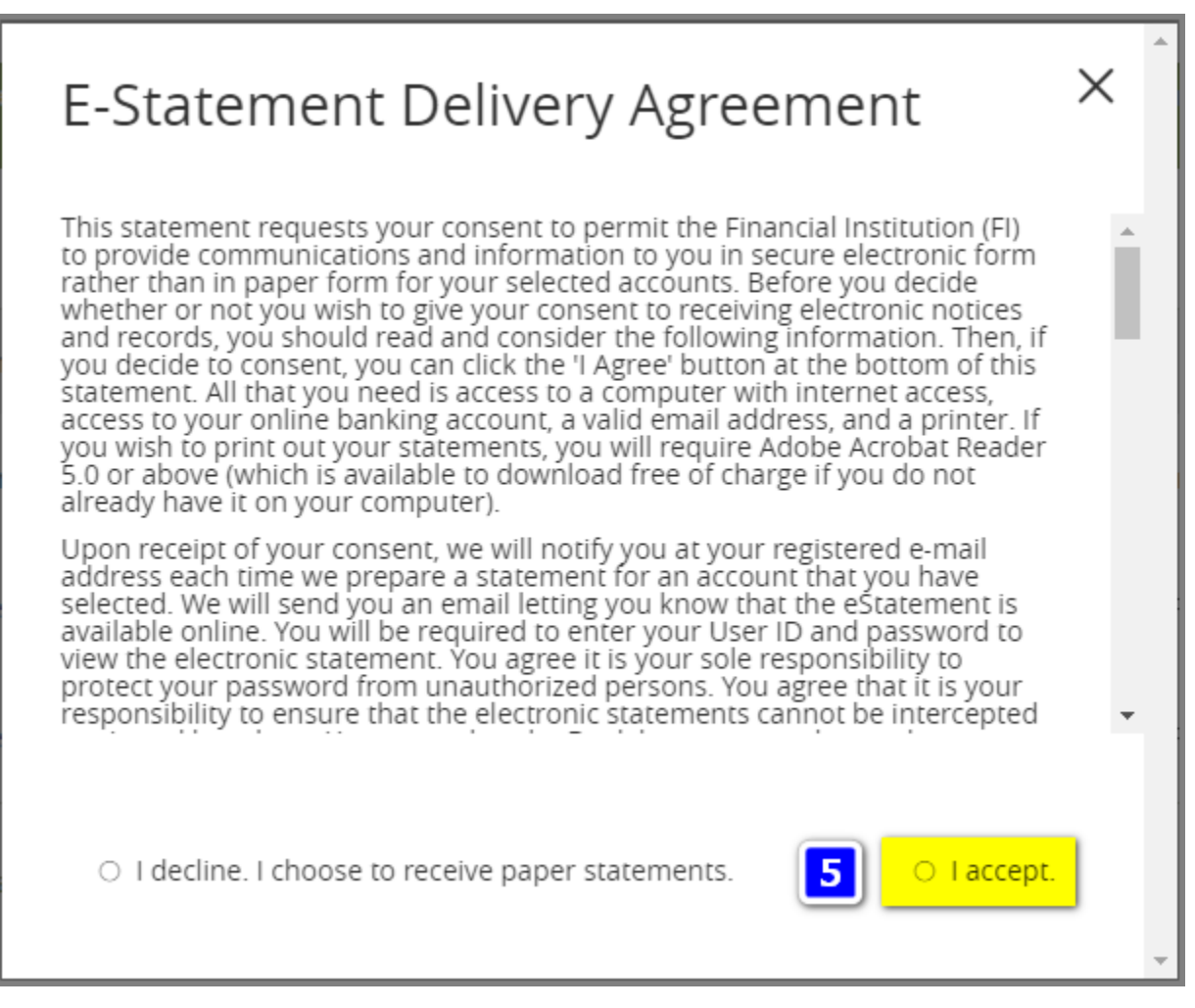

**Step 4.** The Delivery Preferences window will open again, now showing Email Address and an Alternate Email Address (Optional) fields. Click Save (#6).

*Please note that entering or changing the email addresses in these fields does not actually do anything. When billing statements are uploaded to your account each month, you will receive a notification via the email address linked to your FarmCreditEast.com account.* 

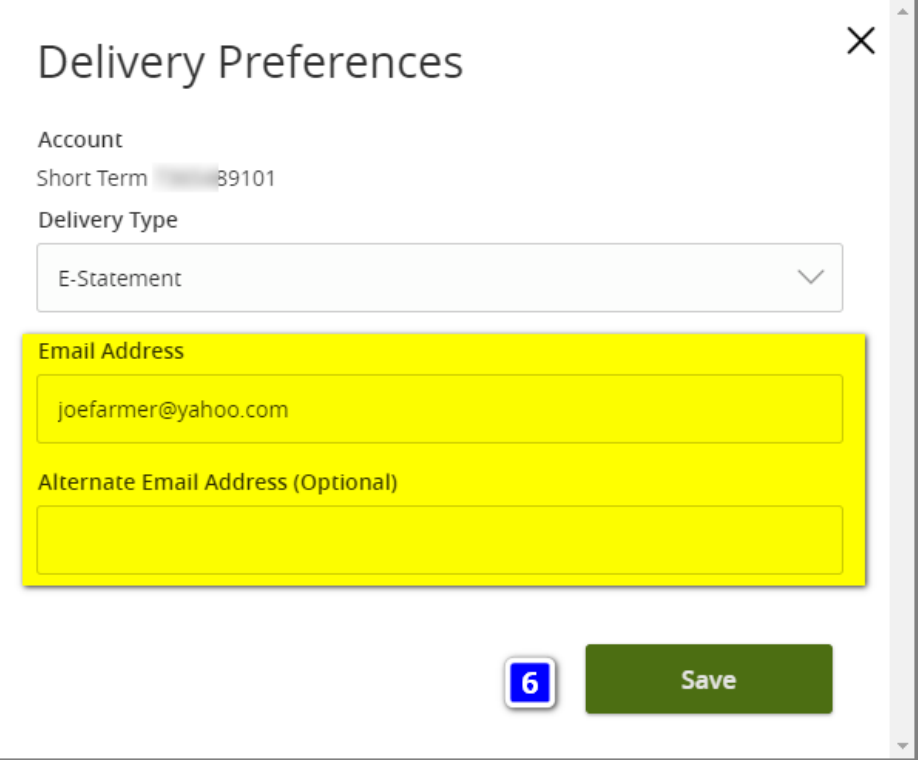

**Step 5.** When complete, you will get a message notifying you that your statement delivery preferences have been successfully updated.

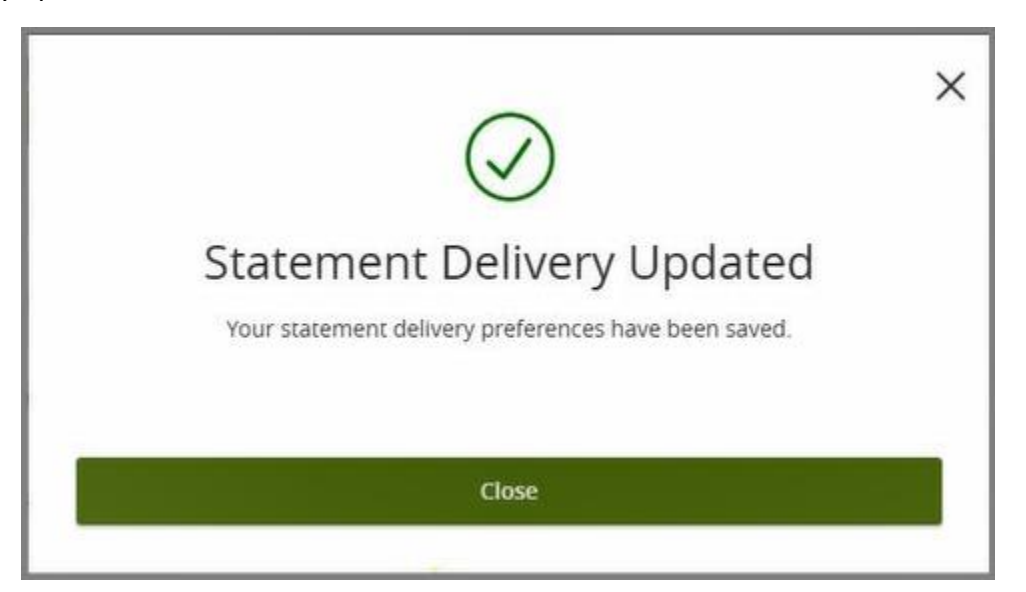

You will note that the Delivery Type for the account on the Statement Delivery screen has now been updated to E-Statement.

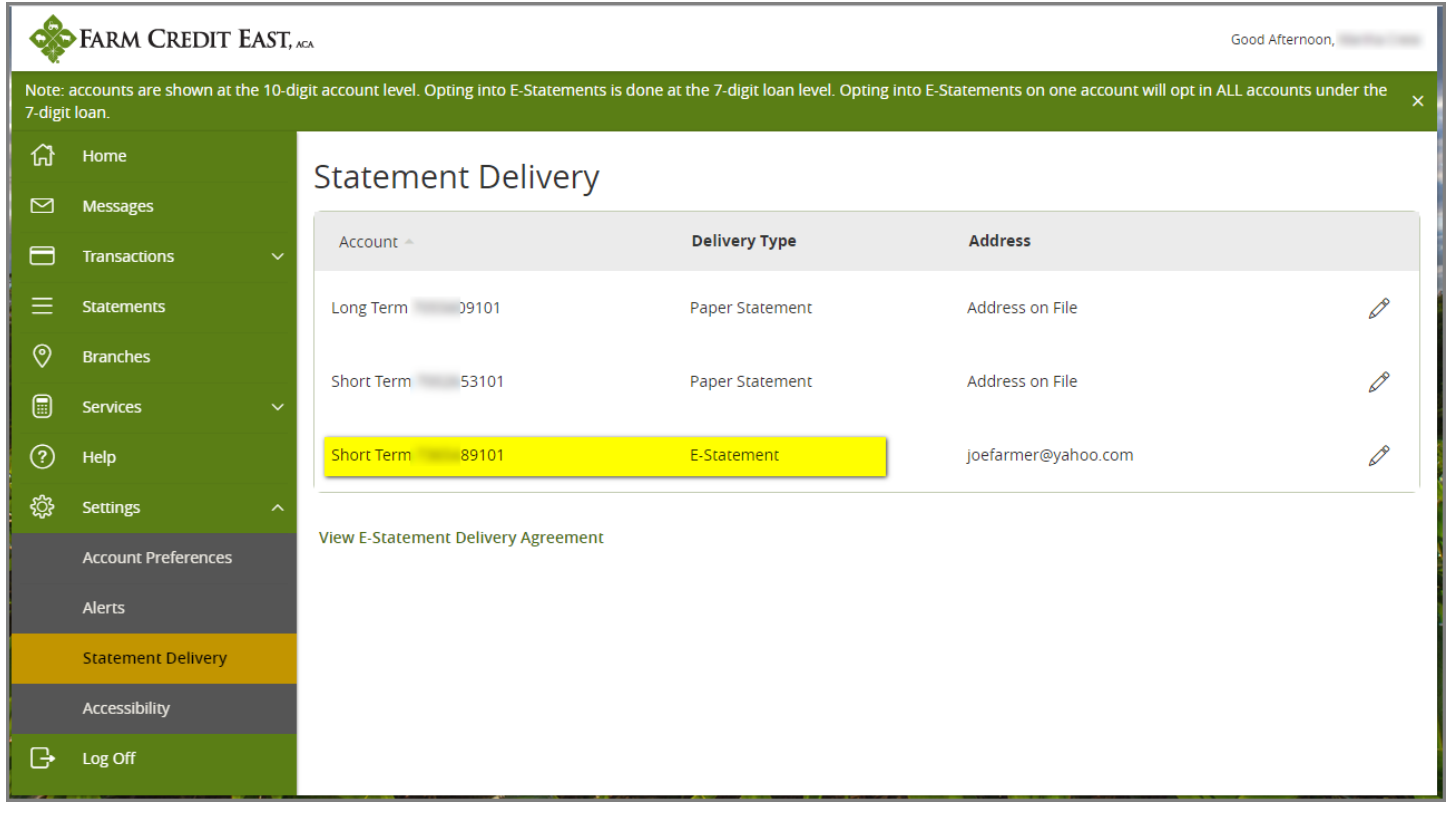